## **e-ポスターの作成について**

e-ポスターとは**演題のポスター発表を液晶端末で行うためのシステムです(紙ではありません)。**

## **1.e ポスターの作成方法**

1)PowerPoint で作成した発表資料を PDF ファイルとして出力する事で e ポスターの発表資料となります。 スライドのサイズは、幅:132.8cm、高さ:74.7cm 発表資料は必ず 1 ページで作成をお願いします。

(※発表中にページを前後させたりすることははできません。)

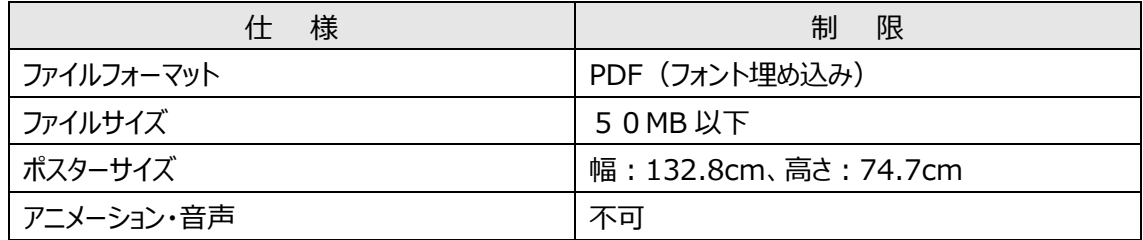

## 2) スライドサイズの設定方法

「デザイン」タブの「スライドサイズ」をクリックし、「ユーザー設定のスライド設定」をクリックする。

「スライドのサイズ指定」で「ユーザー設定」を選択し、

幅と高さをそれぞれ以下の値に設定します。

[幅:132.8cm][高さ:74.7cm]

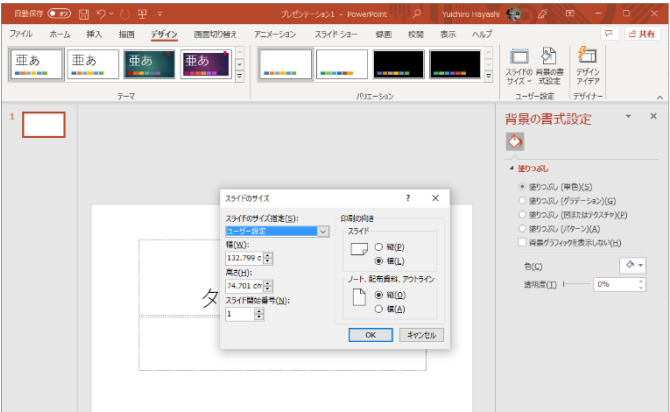

3)フォントの種類とサイズについて

Windows では MS ゴシックがよく使われていますが、「メイリオフォント」 (Windows Vista 以降) も視認性と可 読性に優れているためおすすめです。Mac の場合は「ヒラギノ角ゴシックファミリー」がポスターでの使用に適しているフ ォントといわれています。

フォントサイズは以下の表を参考にしてください。

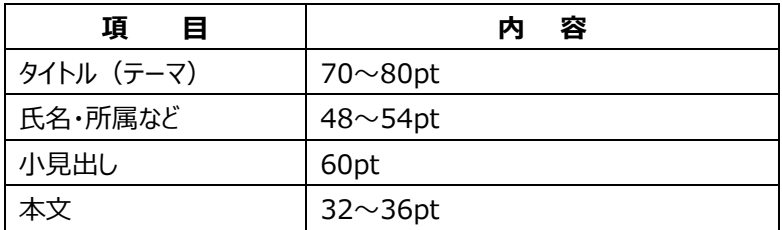

## **2.e ポスター作成後について**

1) ポスターデータ作成後、「ファイル」メニューから「名前をつけて 保存」を選択し「ファイルの種類」を「PDF」 にします。

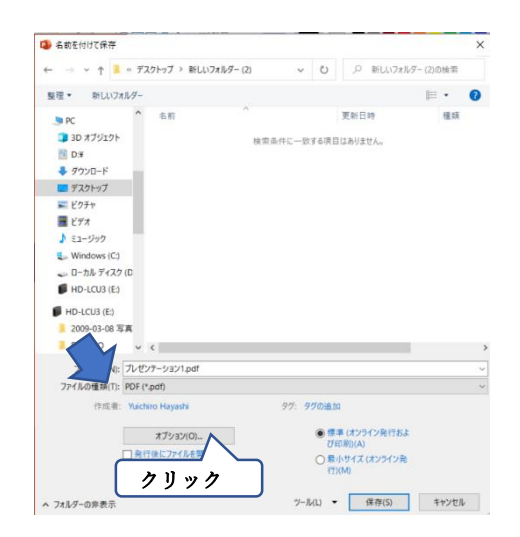

2)「オプション」で「ISO 19005-1に準拠 (PDF/A)」、 「フォントの埋め込みが不可能な場合はテキストを ビットマップに変換する」のいずれかにチェックが 入っていることを確認してから、保存します。

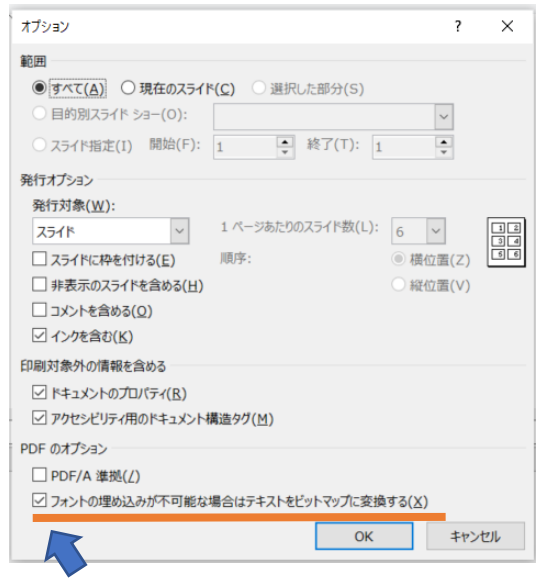